# **ARP-Capital (C8E) Progress Report User Guide**

**Table of Contents**

B s.

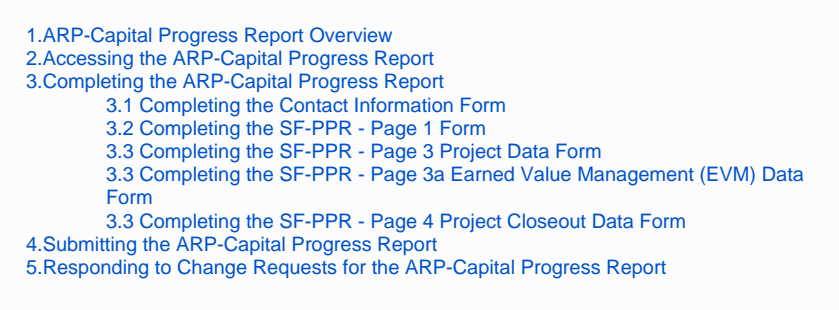

### <span id="page-0-0"></span>1.ARP-Capital Progress Report Overview

Fiscal year (FY) 2021 American Rescue Plan – Health Center Construction and Capital Improvements (ARP-Capital, C8E) one-time funding supports construction, expansion, alteration, renovation, and other capital improvements to modify, enhance, and expand health care infrastructure.

### 2.Accessing the ARP-Capital Progress Report

<span id="page-0-1"></span>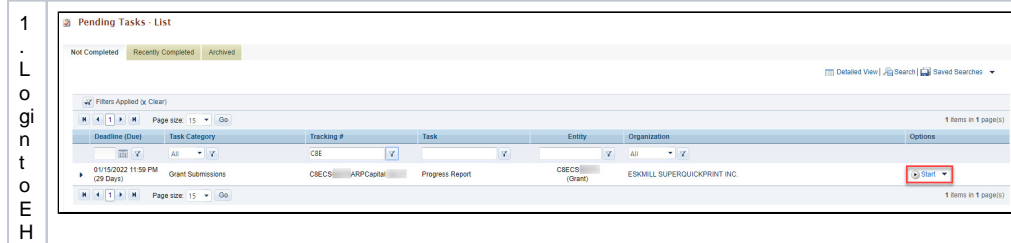

2.FromtheEHBshomepage,dにktheTaskstabtovewthePendingTasks-Li 15 page. ̄3.TheARP-Capt

o Progres o Re Port tas k Will show you FA RP - Ca pit in the Tas k columnand will show you LA RP - Ca pit alg

u m b e r in t h e r tit y c ol u m n \_ 4 . C ii c k t h e S1 t al til in k in t h e r O p t o n s c ol u m n , t o b e gin y o u r p r o g r e s s r e p o rt .

# 3.Completing the ARP-Capital Progress Report

<span id="page-4-0"></span>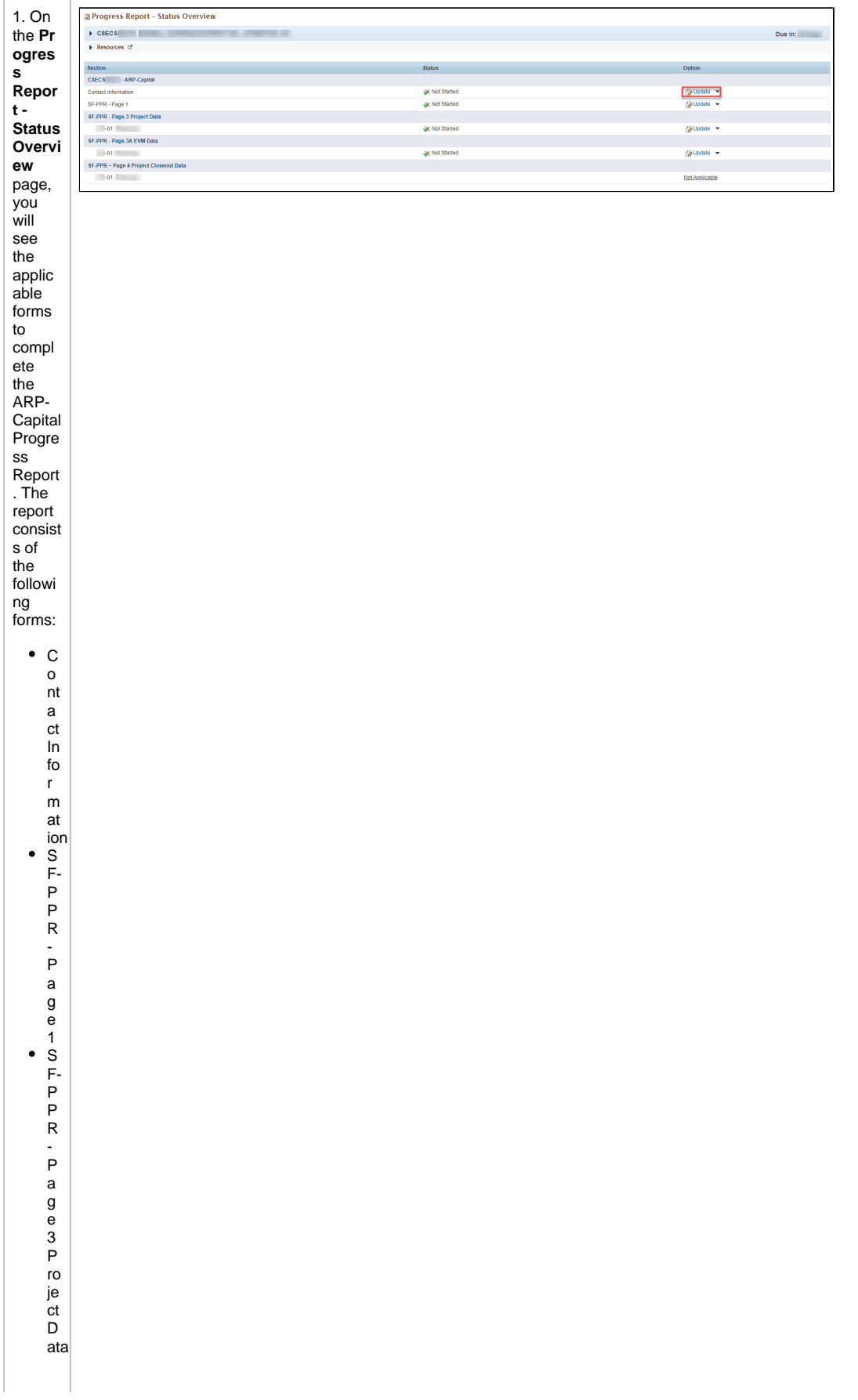

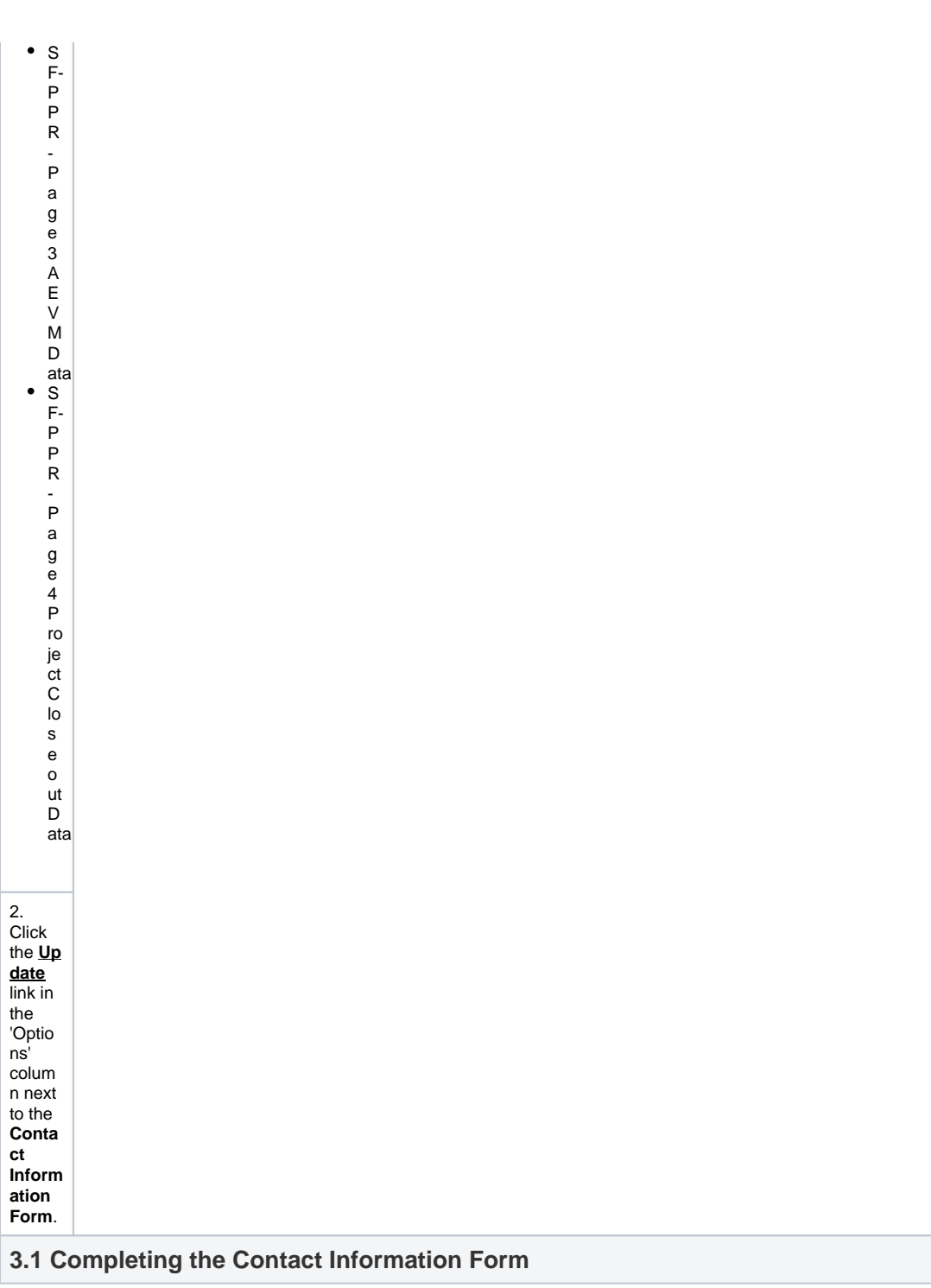

<span id="page-5-0"></span>

<span id="page-6-0"></span>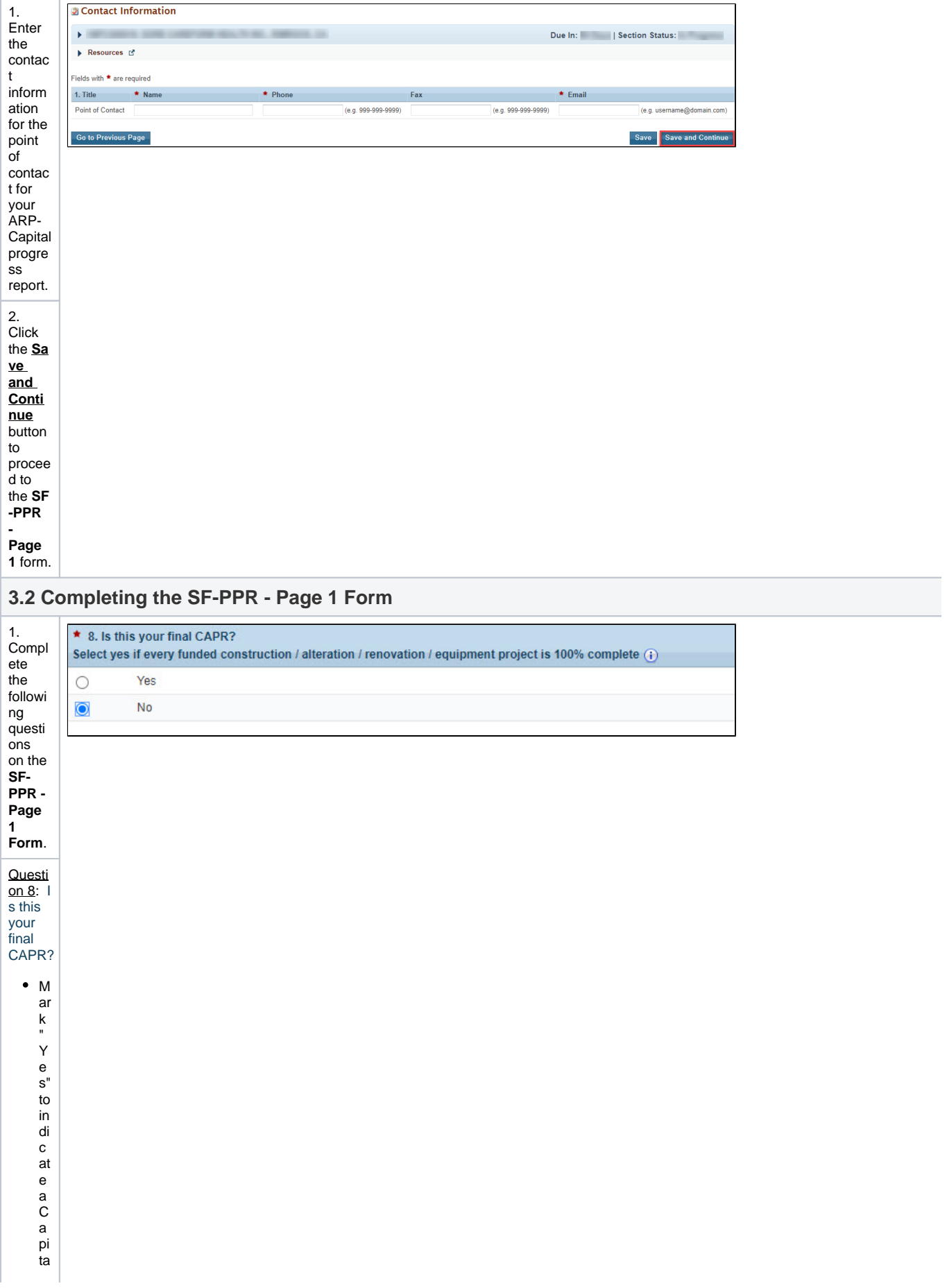

— A w far d P r C gr e v s n R e p or t ( C A P R ).is fi n fal o n l y if 100% of cokanandn cum d , a nd100% of al – a f i v iti e s fo r e a c h .in di vi d u

la proje fot a s wo io tate d w it h the c a pita l gram th a v e b e e n c o m pl et e d if th is is y o u fi n al fi p or t, y o u w ill b e fi e q ui fi e d to fil l o ut th e Q <u>u e st io</u>

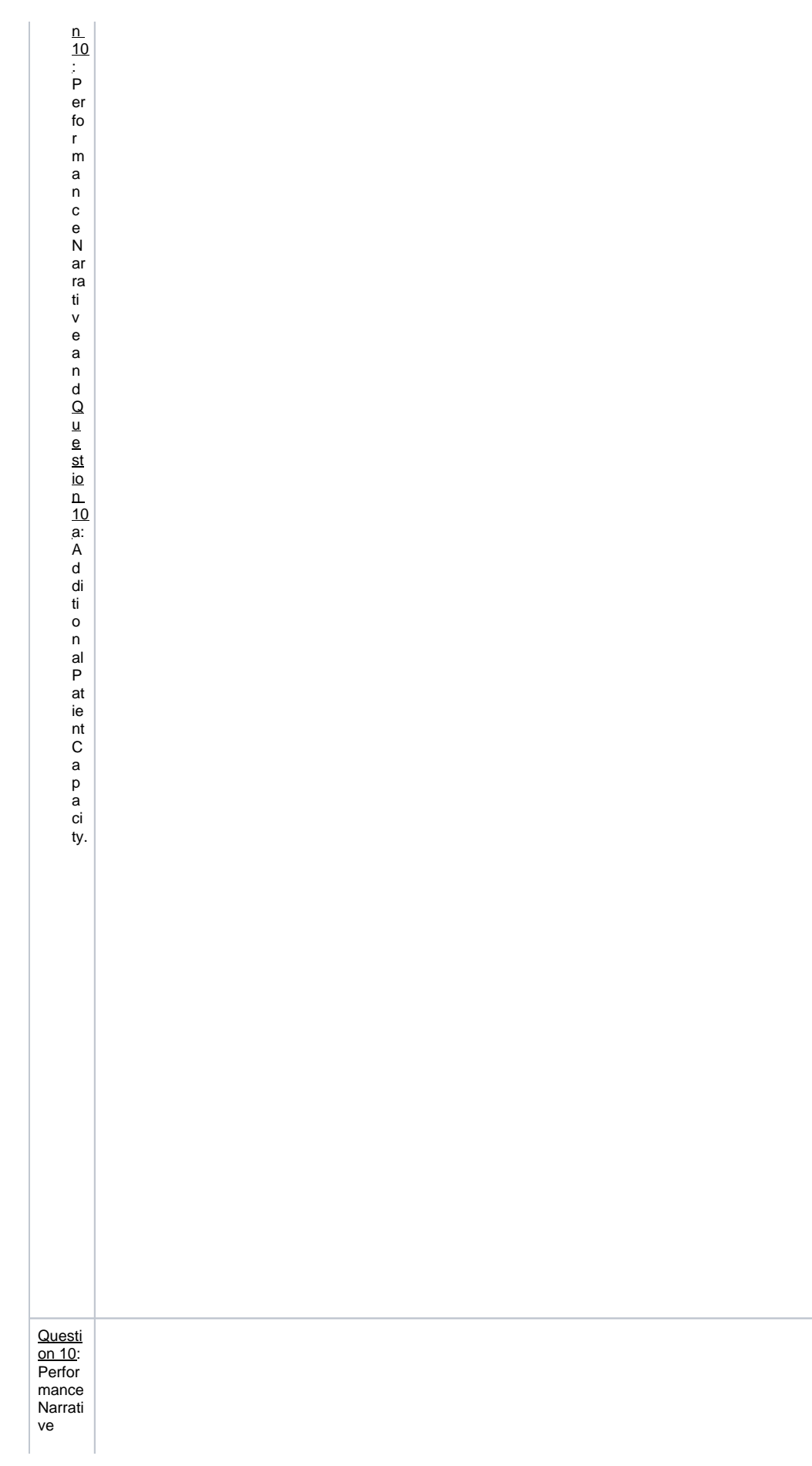

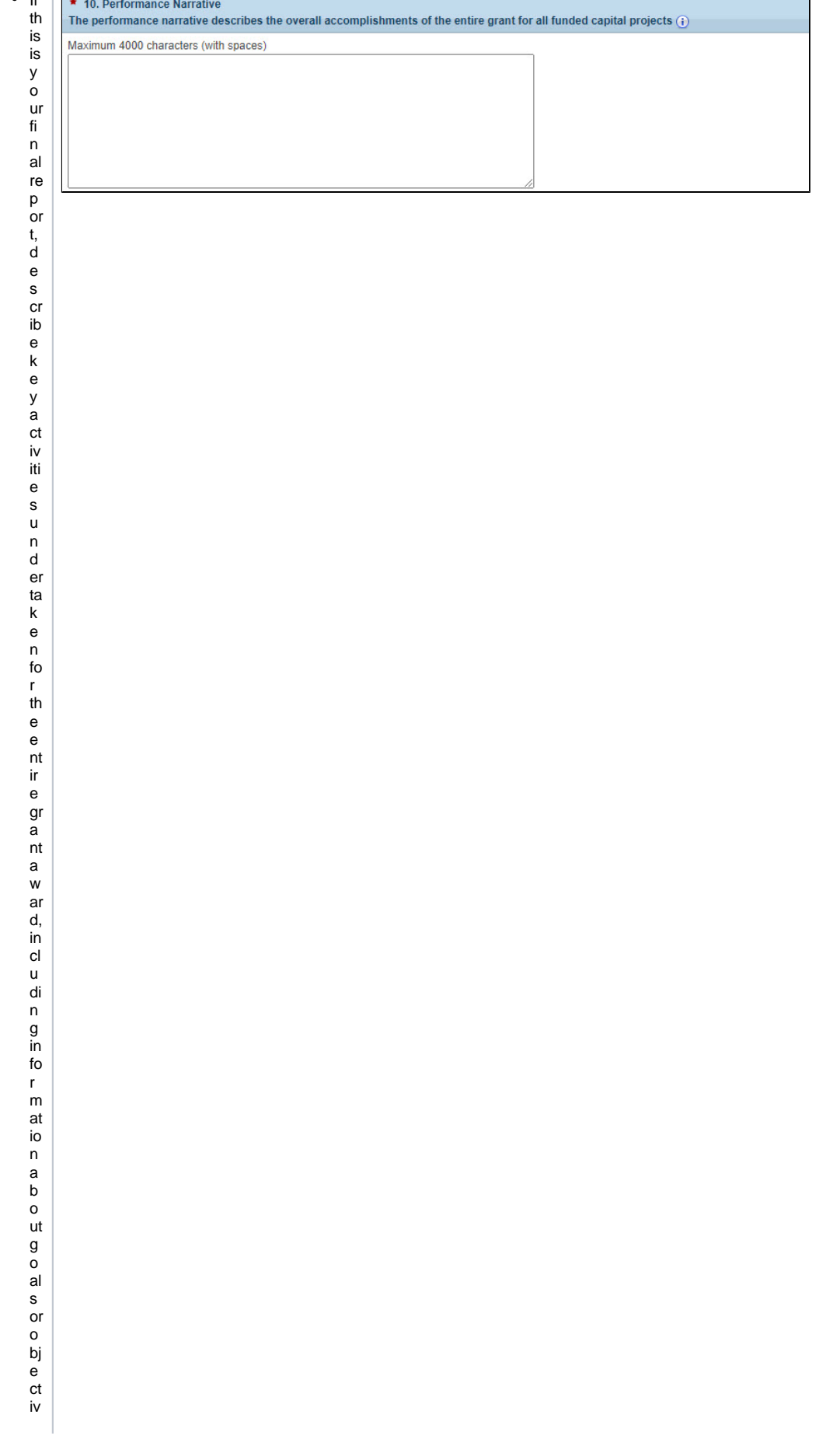

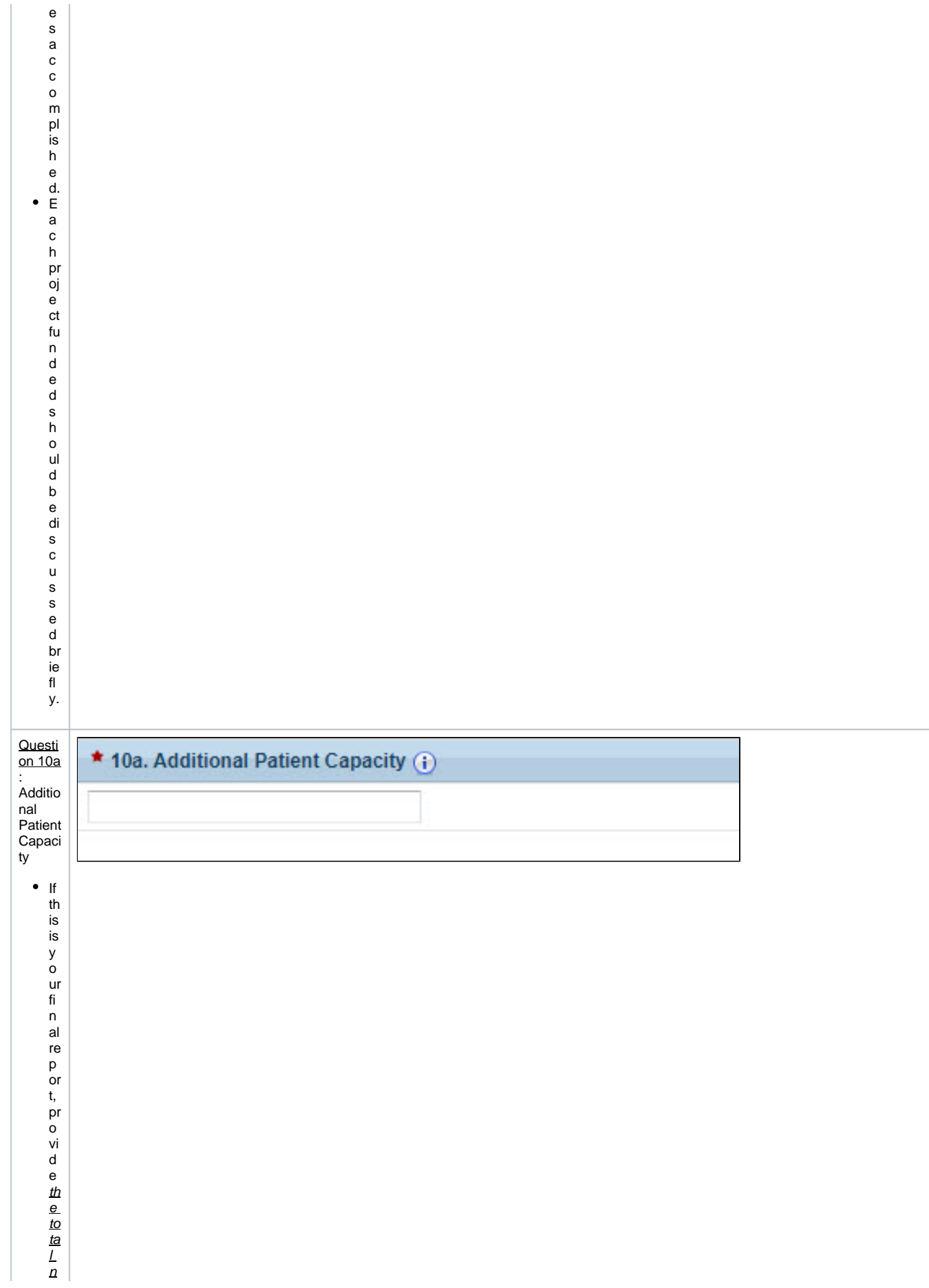

A n<br>a<br>d di ti<br>o al p at ie nt is<br>con si d er e d to<br>b e<br>a<br>n y<br>new in di vi d<br>u al w<br>h o<br>h<br>a s at le<br>a st o<br>n e re<br>p or ta bl e vi si t<br>d ur in g th e<br>c al e<br>n<br>d ar y<br>e ar th at w ill ut

ili<br>z<br>e<br>th e s p a c e (s ) , th at re c ie v e d c o n た ru f io n re la te d fu n di n g.

<span id="page-15-0"></span>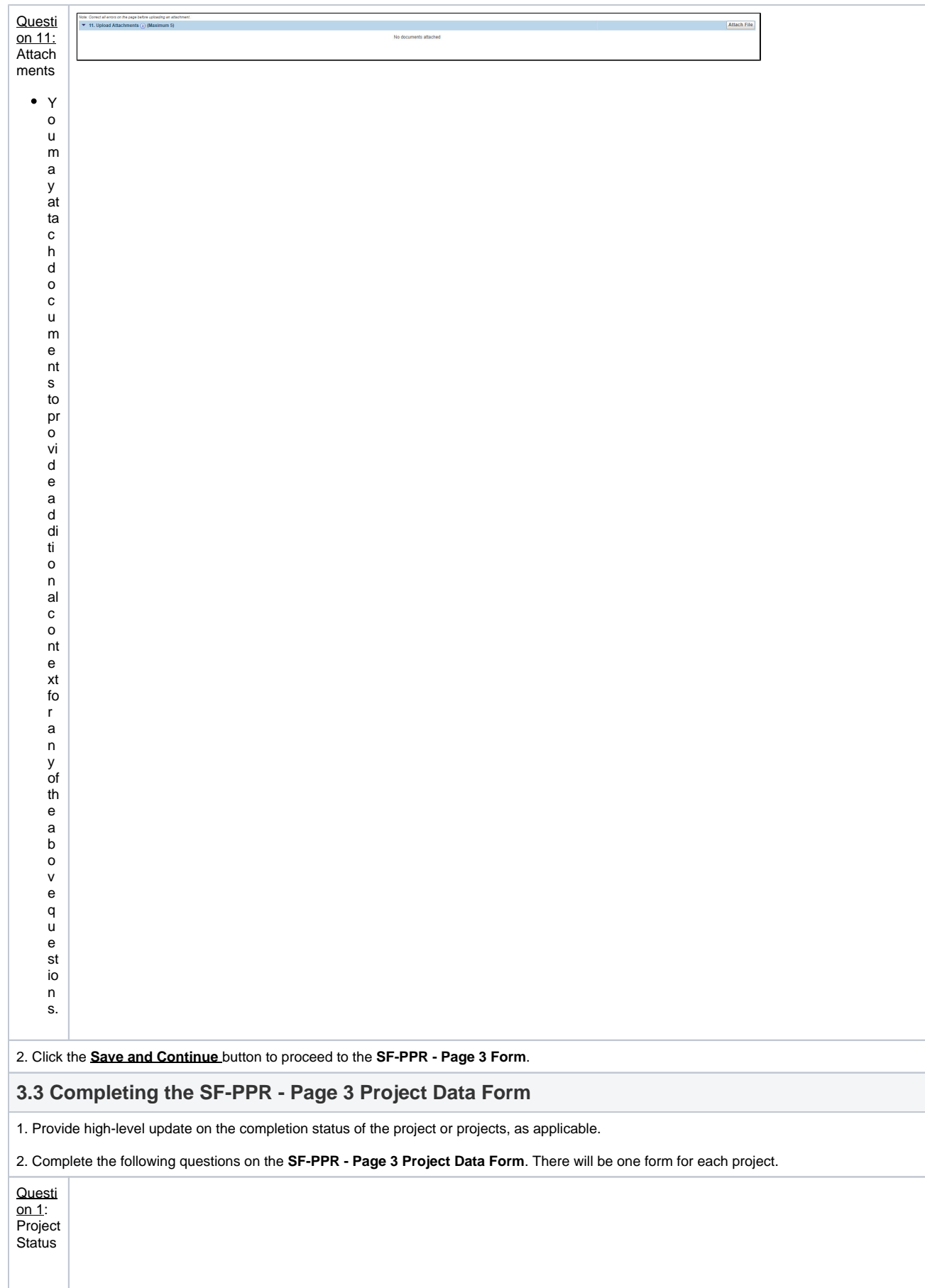

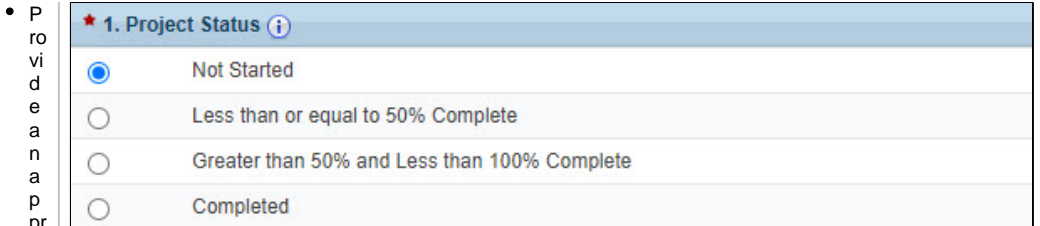

● > O u s el e ct " Comp t e " fo ryourp j e ct st at u s,youw iil b e re q ui re d to a nsw er Que st io ns1b-1c.

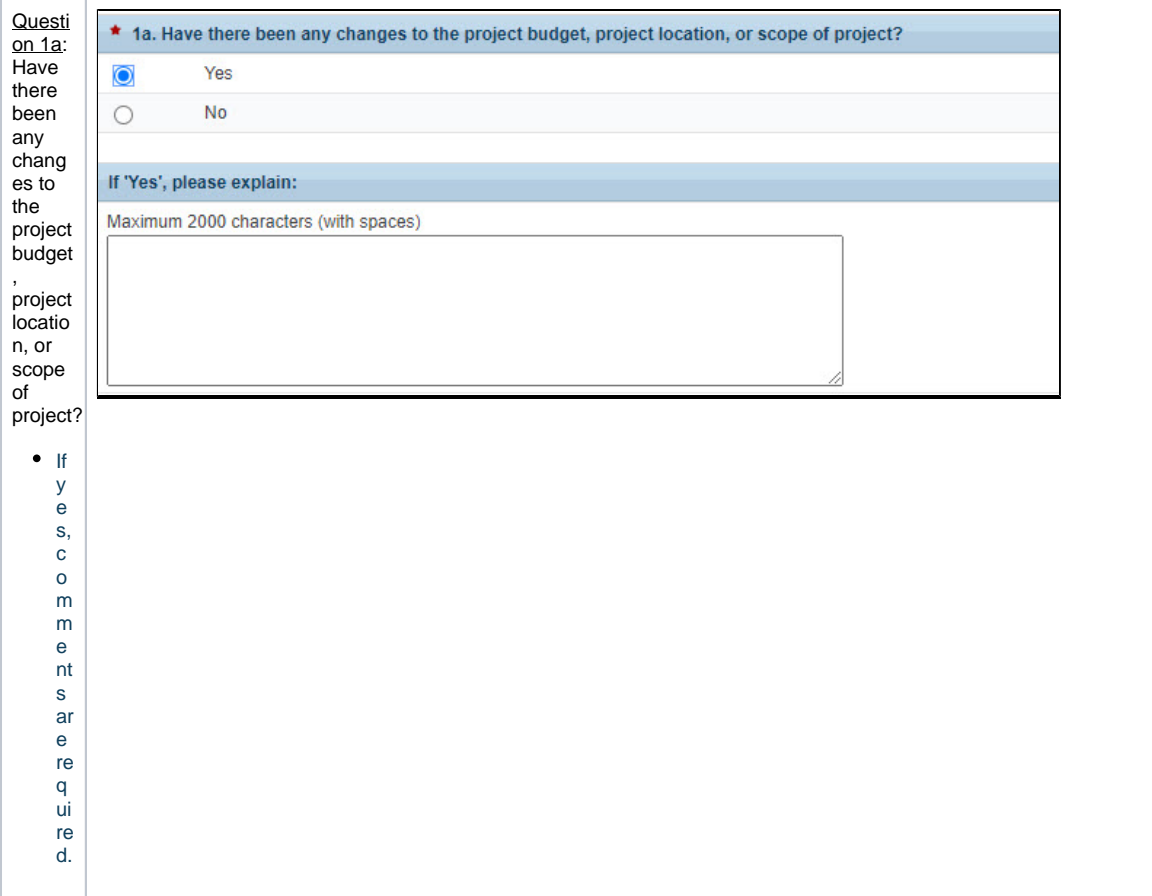

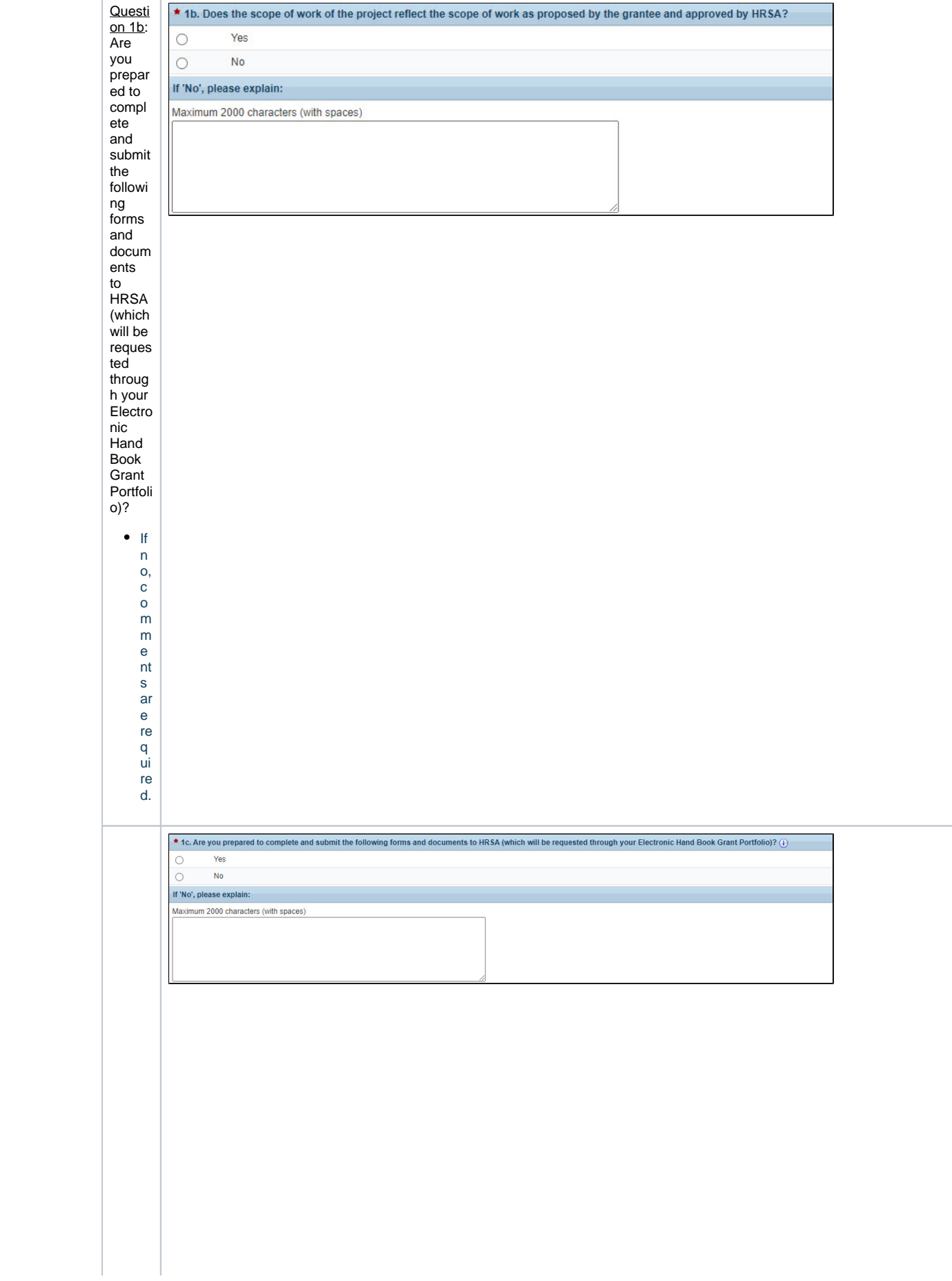

Questi on 1c:<br>
Are you prepar<br>ed to compl ete and submit the followi ng<br>forms  $and$ docum ents  $\mathsf{to}$ HRSA which<br>will be reques<br>ted ted<br>throug<br>h your<br>Electro Liedite<br>nic<br>Hand Book Book<br>Grant<br>Portfoli<br>o)?  $\frac{1}{n}$ o, comment ware e piu in ed do cument a: Final Bu bu bu bu hi mation, P m je to Comment ion C pa if iotation, P h bu o pra p h a:

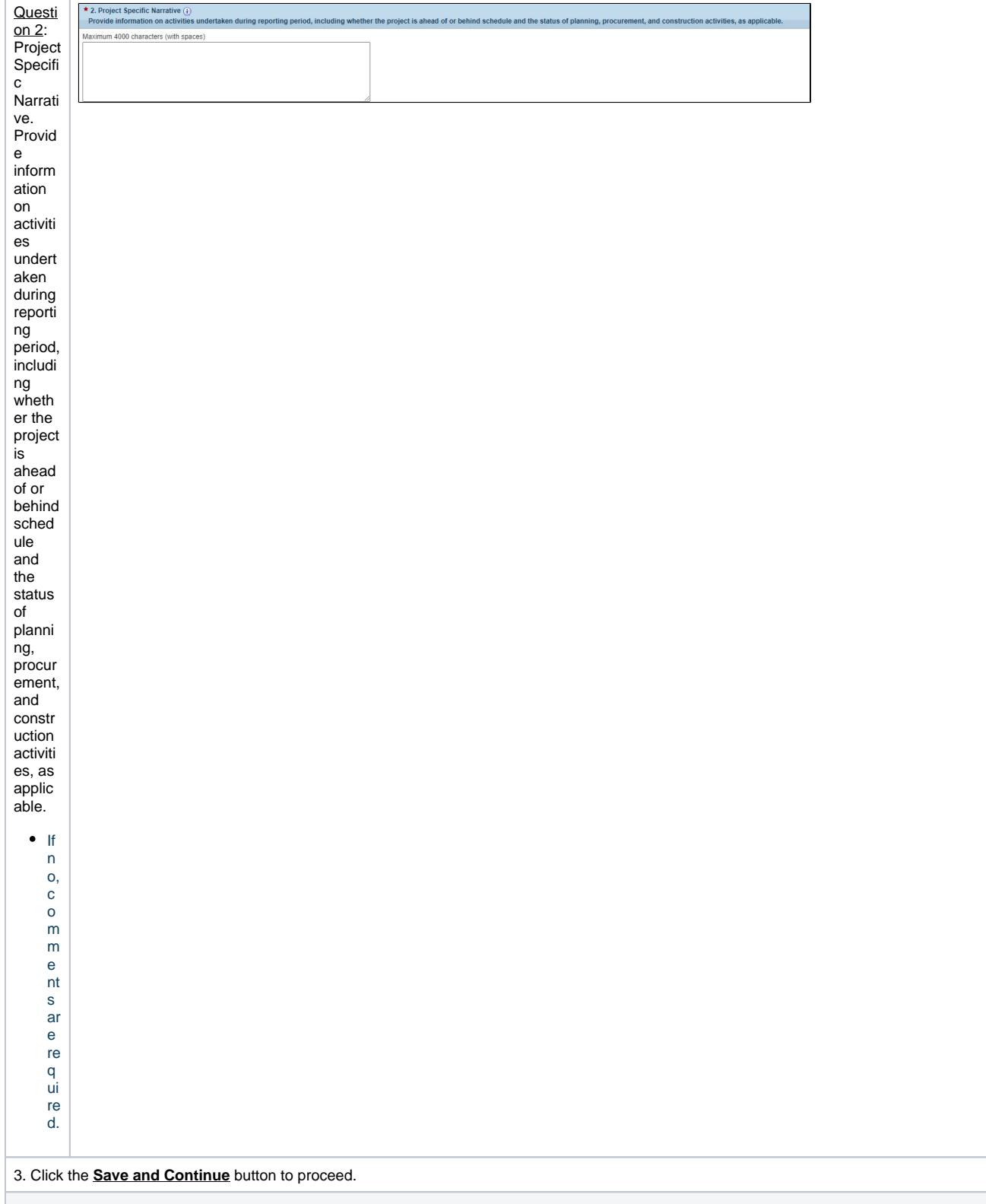

#### <span id="page-22-0"></span>**3.3 Completing the SF-PPR - Page 3a Earned Value Management (EVM) Data Form**

- 2. The **SF-PPR - Page 3a EVM Data Form** is not applicable to projects marked completed on SF-PPR - Page 3.
- 3. Complete the following questions on the **SF-PPR - Page 3a EVM Data Form**. There will be one form for each project.

<sup>1.</sup> Construction and alteration/renovation projects with a total project cost (Federal and non-Federal) of \$1 million or greater are required to utilize and within the progress report. EVM is an analysis tool that allows project managers to effectively identify cost-overruns and timeline deviations during the within the progress report. EVM is an analysis tool that allows proj be mitigated.

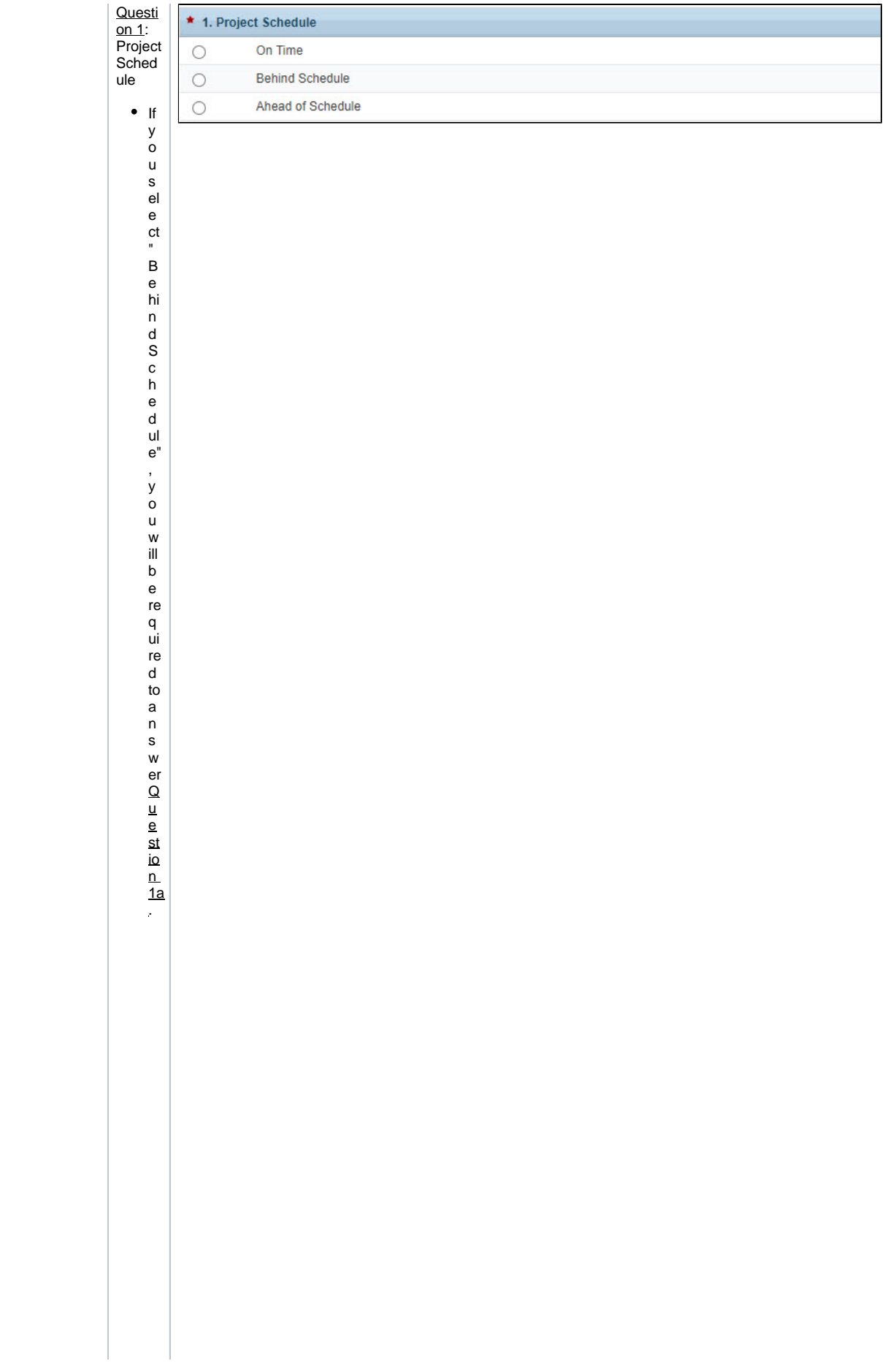

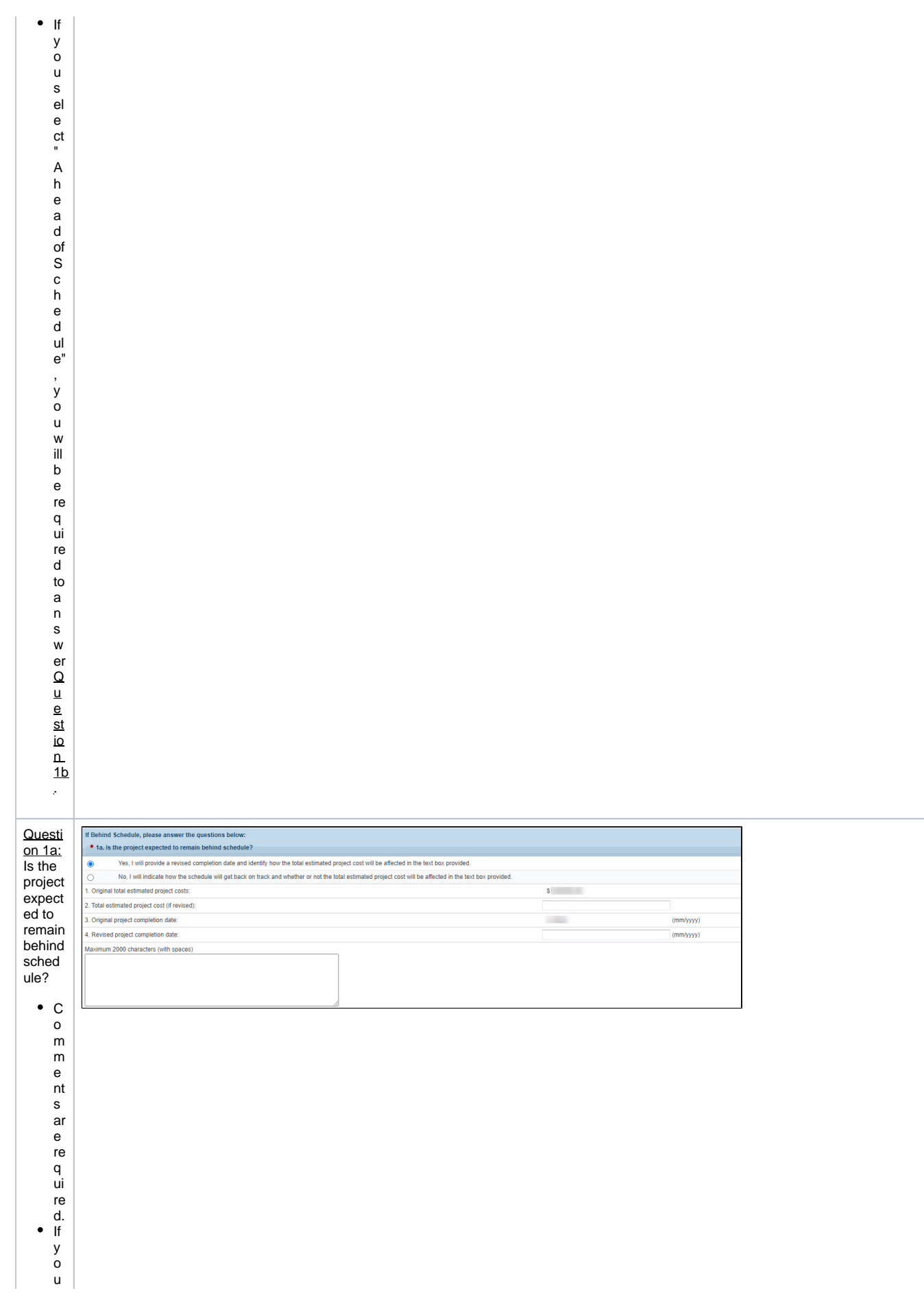

s el e ct " Yes, – wⅲ pt o vi d ea re vi sedcom pl et io ndand de t b いね しゅぱ p o o u d w ji l b e g fe ct o o st w ji l b e g fe ct o o st w ji l b e g fe ct o o st w ji

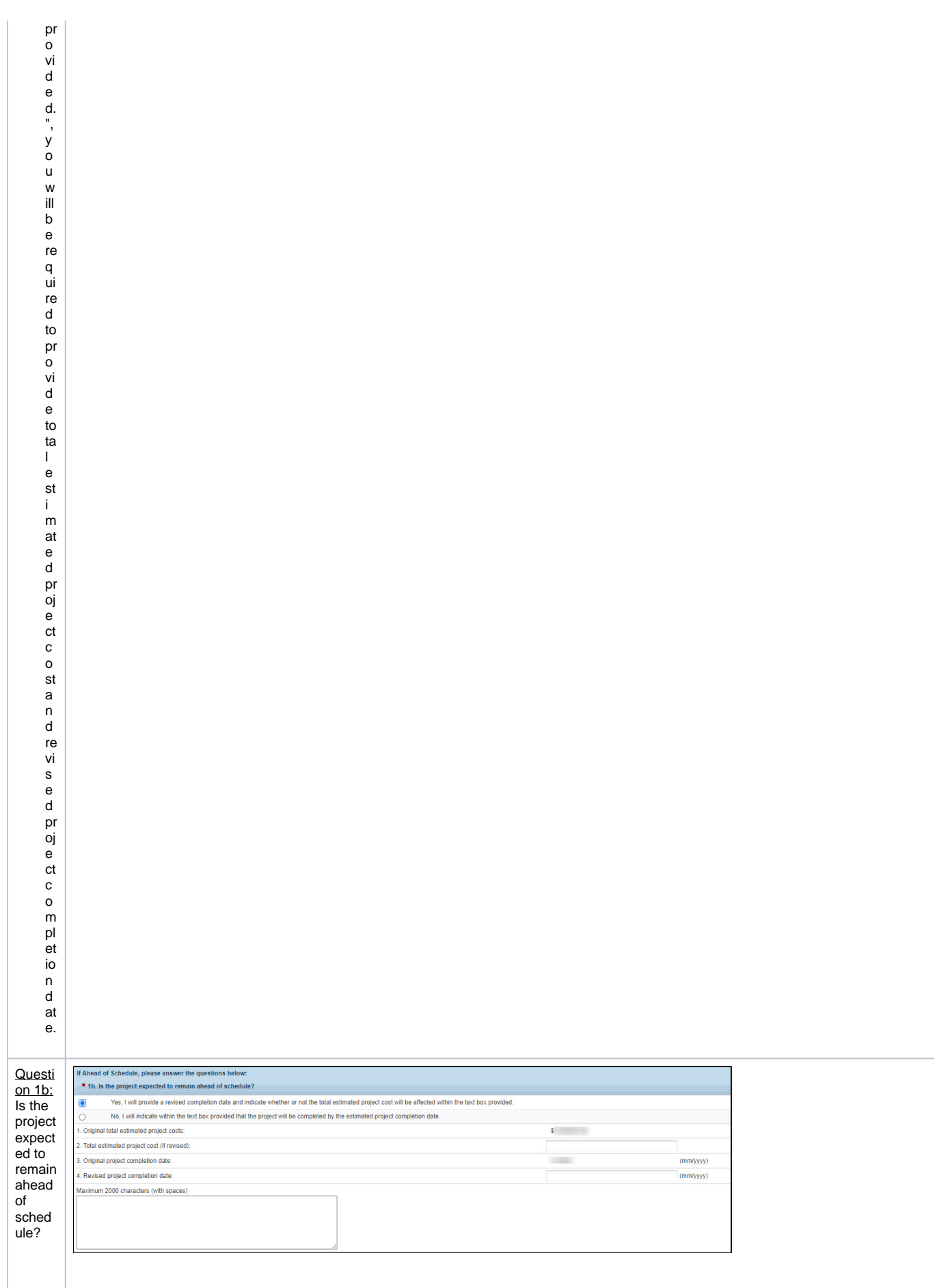

● O m m e nt s ar e re q ui re d. If y o u s el e ct " y e s, I w iil pro vi d e a re vi s e d c o m pl et io n d at e a n d in di c at e w h et h er o n ot th e to ta l e st i \_ m at e d pr

oje fot o 10 ta w iii b e fai fe fot e d w it in in th e te xt b o x pro yi d e d i , y o u w iii b e fe q ui fe d to pro yi d e to ta l – e st . I m at e d proje fot c o st a n d fe yi s e d proje

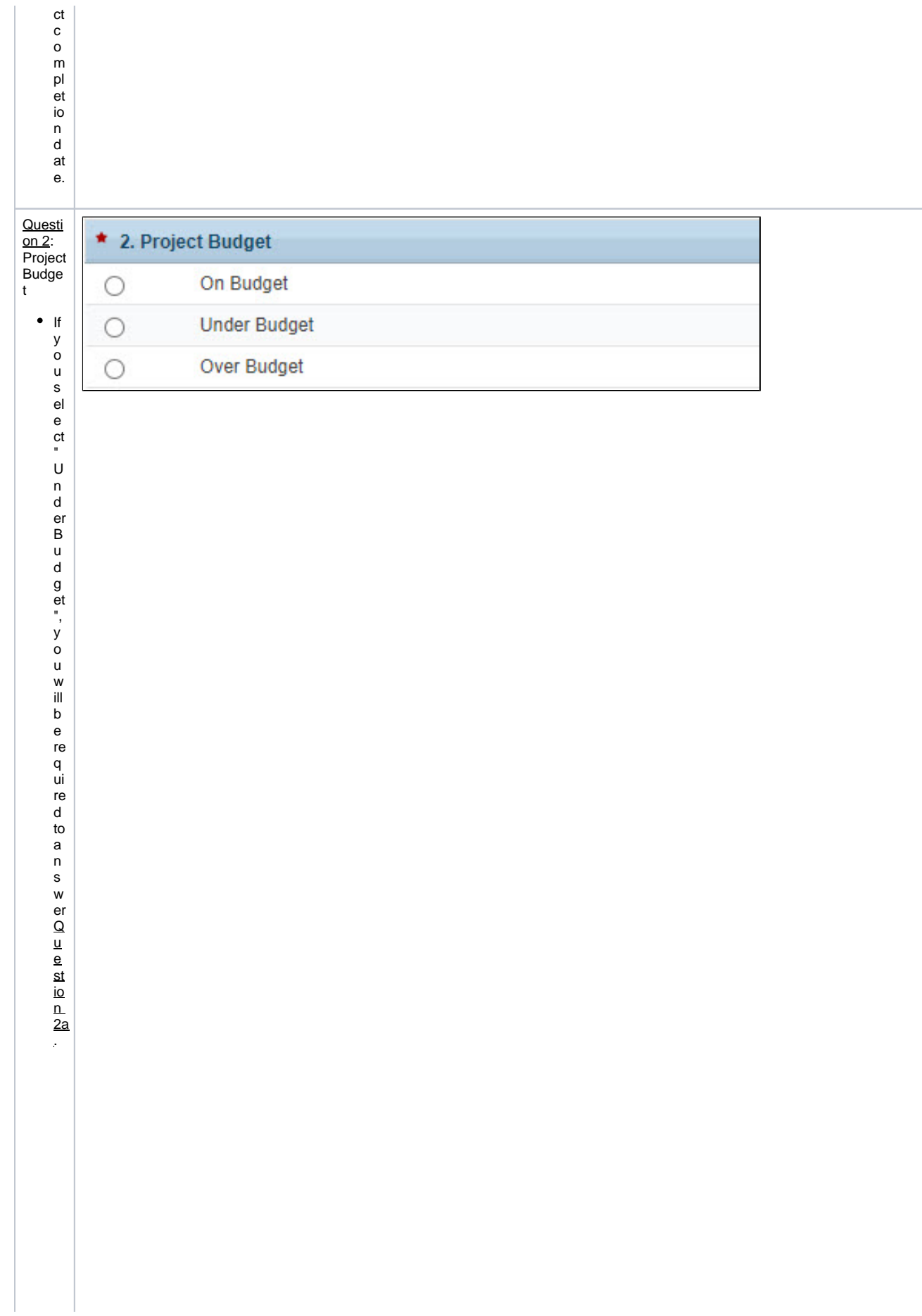

• If you select "OverBudget ", you will be required to a n s were a later to be required to a n s were a later to be required to a n s were a later to be required to a n s were a later to be required to a n s were a later

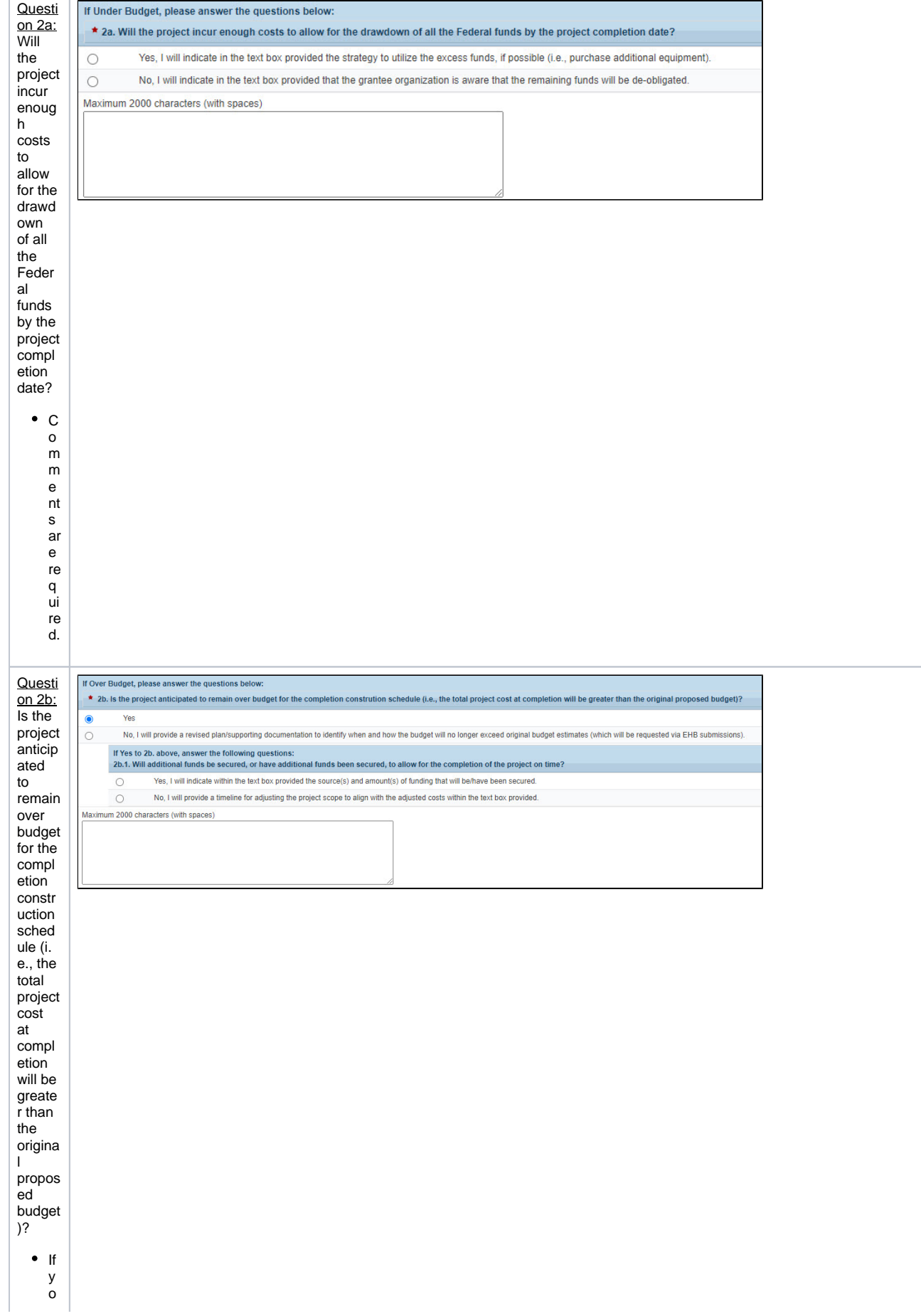

u s el e ct " Y e ", Уои w ill b e re q ui re d to a n s w er Q u e sti lo n al fu n d s b e s e c ur e d on h a v e a d di ti o n al fu n d s b e s e c ur e d on h a v e a d di ti o n al fu n d s b e e n s

e c ur e d, to al lo w fo r th e c o m pl et io n of th e pr oj e ct o n ti m e?  $\bullet$ C o m m e nt s ar e re q ui re d.

5. Click the **Save and Continue** button to proceed.

#### <span id="page-33-0"></span>**3.3 Completing the SF-PPR - Page 4 Project Closeout Data Form**

1. 2. The **SF-PPR Page 4 Project Closeout Data Form** will be included only when a project has been marked as "Completed." Complete the following questions on the **SF-PPR Page 4 Project Closeout Data Form**. There will be one form for each project.

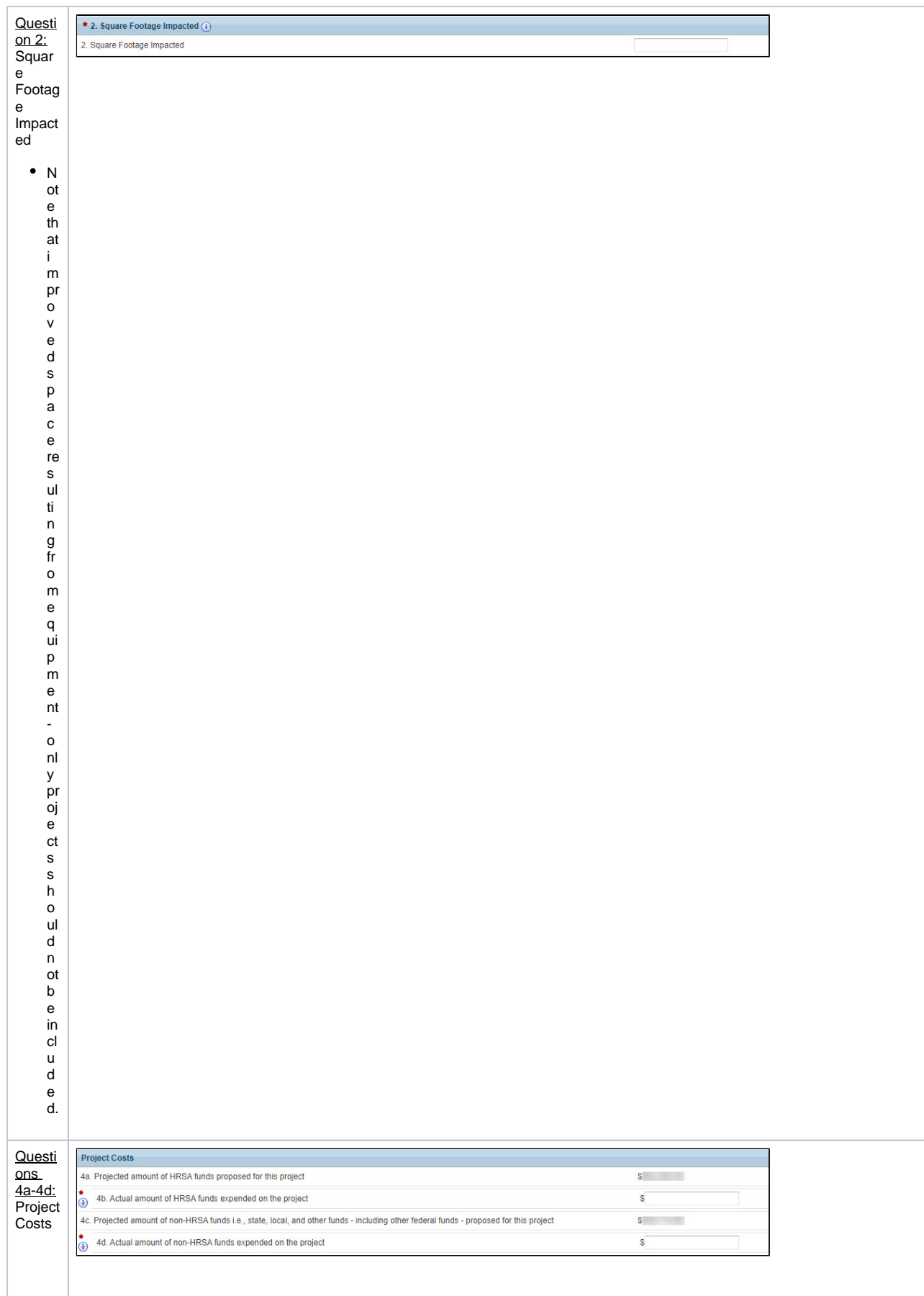

● he to ta l ぴ Lines4b+4dwⅲbe th ea セ ual to a ta lco st ぴ m e p r oj e セ l . Al I fu n d s e x p e n d e d o n th e pro gram ar e re p or te d h ere.

● Li n e s 4 a a n d 4 c ar e s y st e m populated.

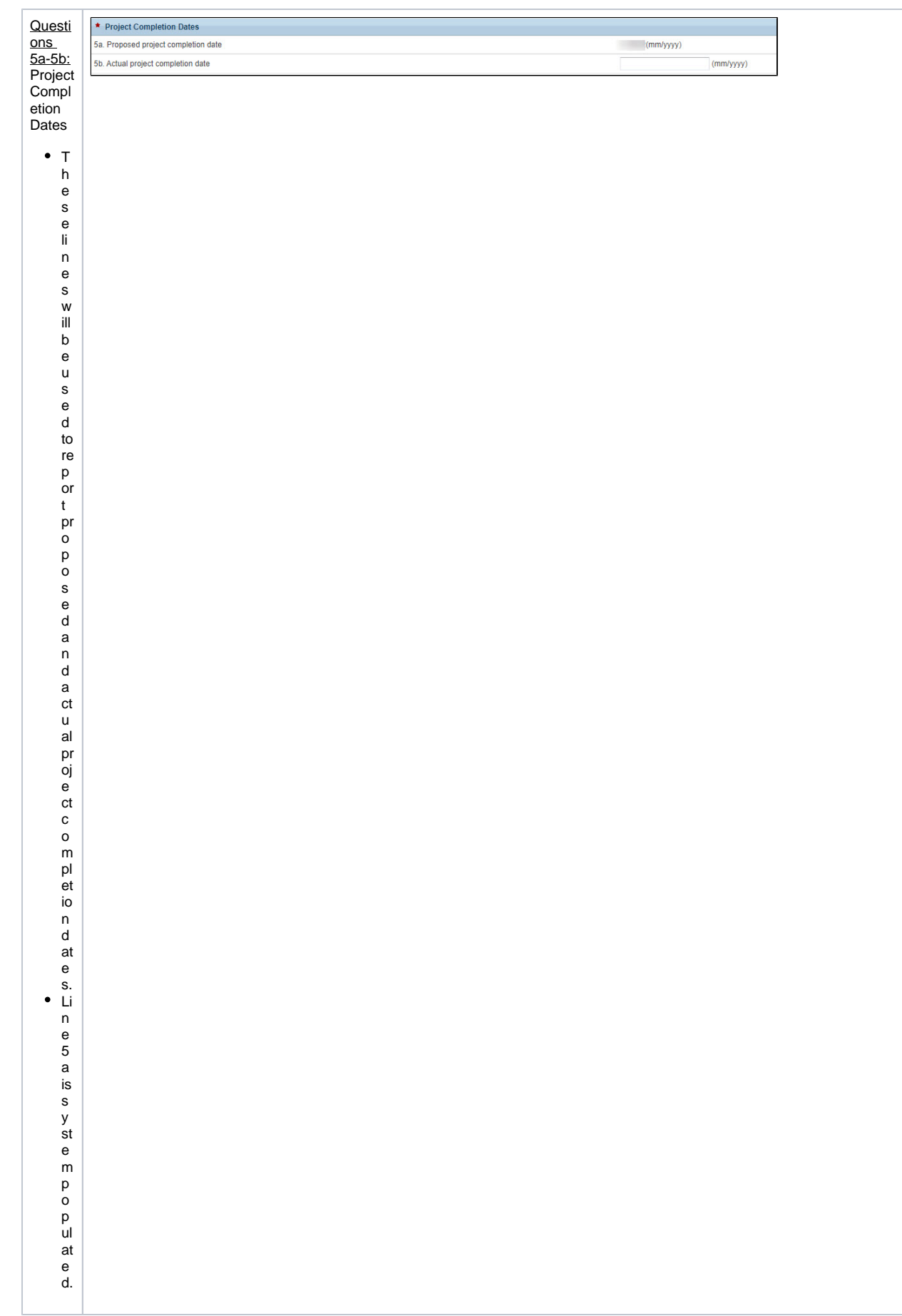

e w y o u r p r o g r e s s r e p o rt fo r m s to e n s u r e th at al l in fo r m at io n e nt e r e d is a c c u r at e. A

## <span id="page-38-0"></span>4.Submitting the ARP-Capital Progress Report

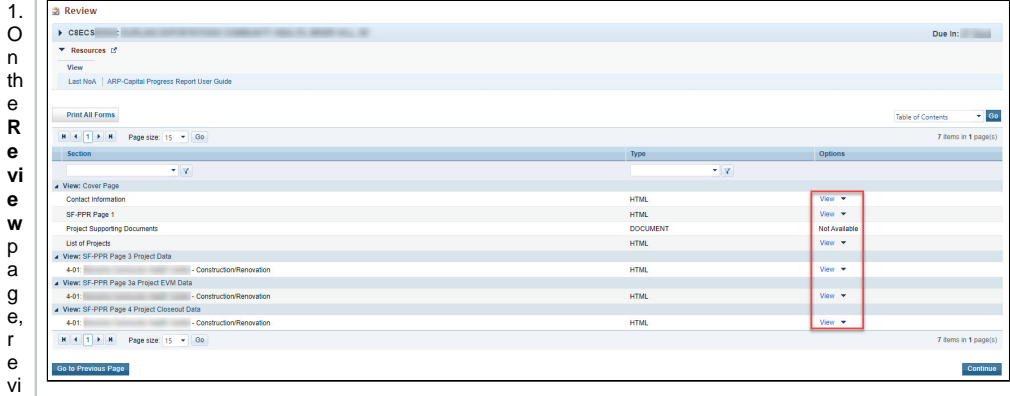

c c e s s e a c h fo r m b y cl ic ki n g o n th e **V iew** li n k in th e<br>O pt io n s' c ol u m n. C li c k o n th e **C o n ti n ue** b ut to n to p r o c e e d to th e **S u b m it R e p**

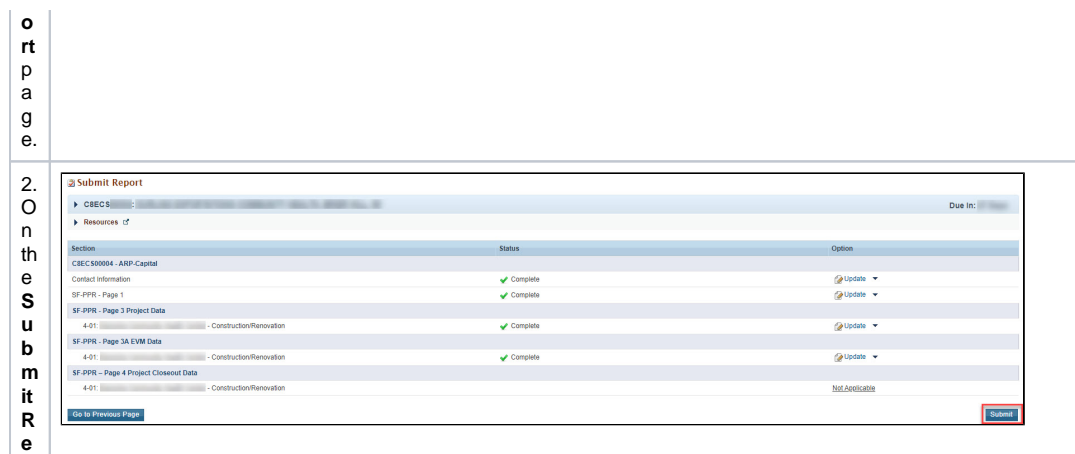

**p o rt** p a g e, cl ic k o n o n th e **S u b m it** b ut to n to s u b m it y o u r p r o g r e s s r e p o rt to H R S A.

<span id="page-40-0"></span>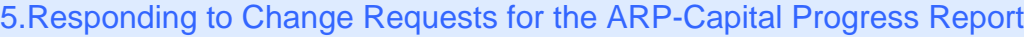

1. After submitting the ARP-Capital Progress Report, HRSA may determine that additional information or corrections are needed to what was originally submitted.

In this case, an EHB **email notification** with more details regarding the requested changes will be sent to you.

2. If a change request is sent, your progress report will be accessible to you immediately in your pending tasks queue. Follow the steps found in section [1. Accessing the ARP-Capital Progress Report](#page-0-1) to revisit and update the information in your progress report consistent with the **email notification**.